## 読書記録をつける

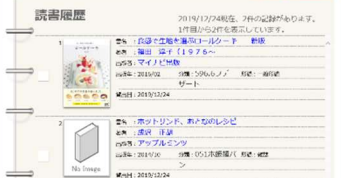

WEB·OPACで貸出した履歴が見られるようになります。

※事前にパスワードの設定が必要です。 1「マイメニュー」にログインする

## ②「読書履歴」をクリック

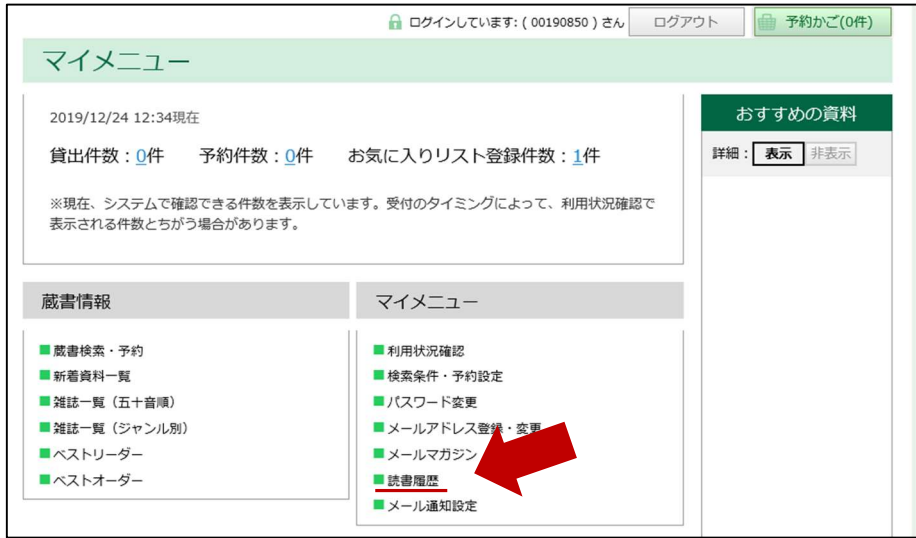

③「読書履歴を保存する」にチェックを入れて「設定変更」をクリック

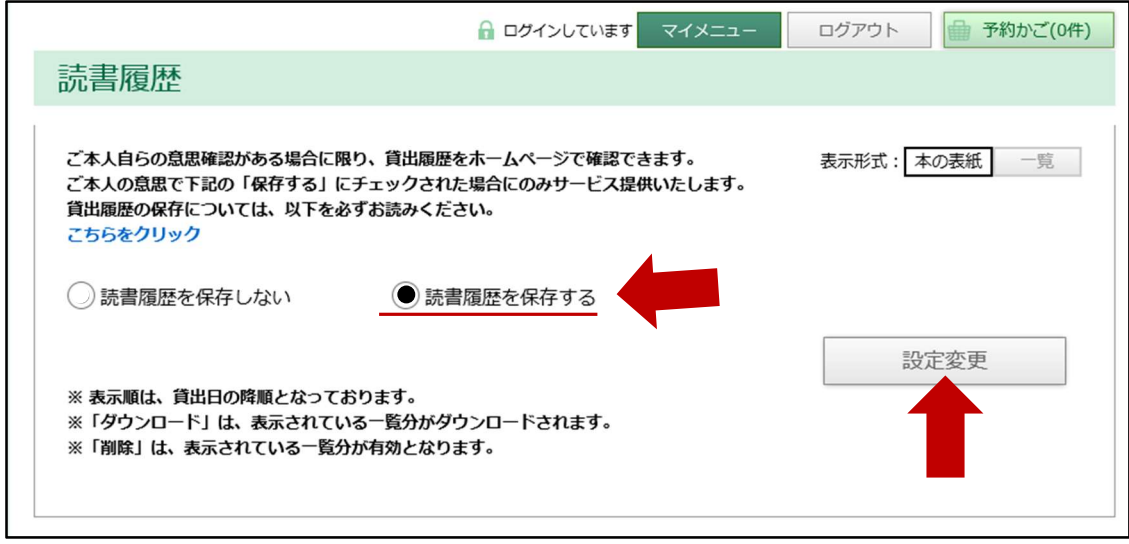

④「設定を変更しますか?」というメッセージが出るので「OK」をクリック

登録はこれで完了です。 設定を変更した時点から貸出履歴の保存が始まります。 過去の履歴をさかのぼって保存することはできません。

③の「履歴を保存しない」にチェックを入れて設定を変更すると履歴はすべて削除されます。